## 投标人上传投标文件失败问题解决步骤

1、 投标单位首先确认使用的浏览器是否是 IE 浏览器并保证 IE 浏览器的版本在 IE11 以上。 IE 浏览器查看版本方法: **投标人上传投标文件失败问题解决步骤**<br>投标单位首先确认使用的浏览器是否是 IE 浏览器并保证 IE 浏览器的版本在 IE11 以上。<br>IE 浏览器查看版本方法:<br>在菜单栏中找到" ◆ "按钮,然后点击"关于 InternetExplore (A),如图所示:

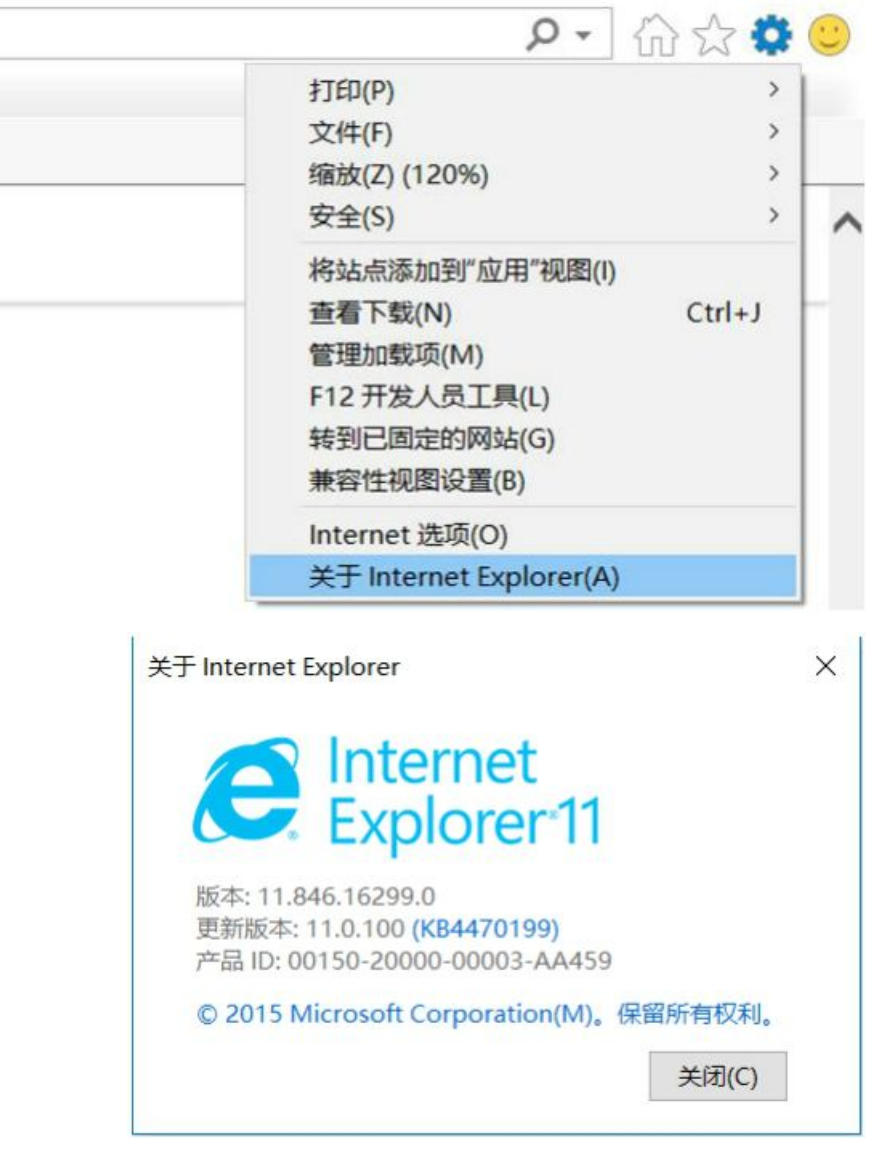

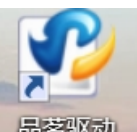

- 2、 需明确是否下载"品茗驱动": **品茗驱动**, 下载的过程中将电脑上的杀毒软件退出, 例如: 360 安全卫士,腾讯电脑管家之类的
- 3、 需明确是否已经设置 IE 浏览器: 操作步骤如下: 双击桌面"品茗驱动"图标,分别点击"加入信任站点"与"设置安全

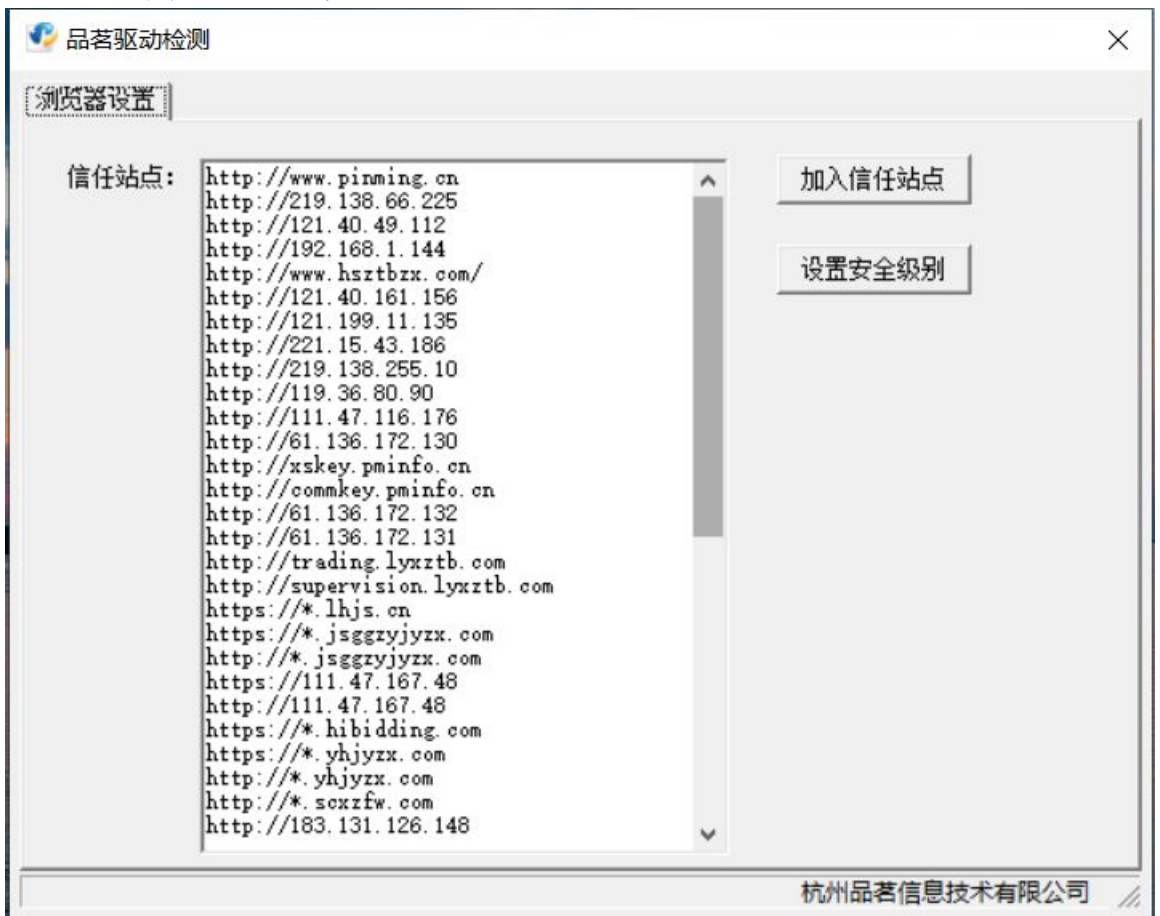

级别"两个按钮。设置完成之后重新打开 IE 浏览器即可。

之后需要把 IE 浏览器打开, 鼠标点击浏览器右上角小齿轮, 选择倒数第二个"Internet 选项(0)"

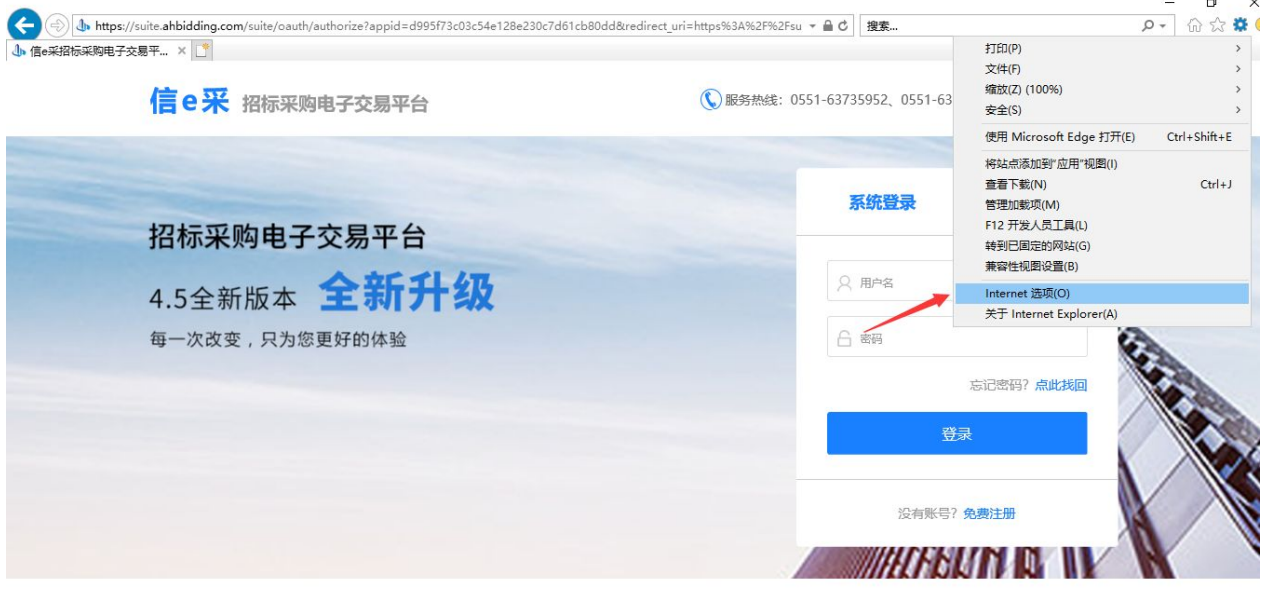

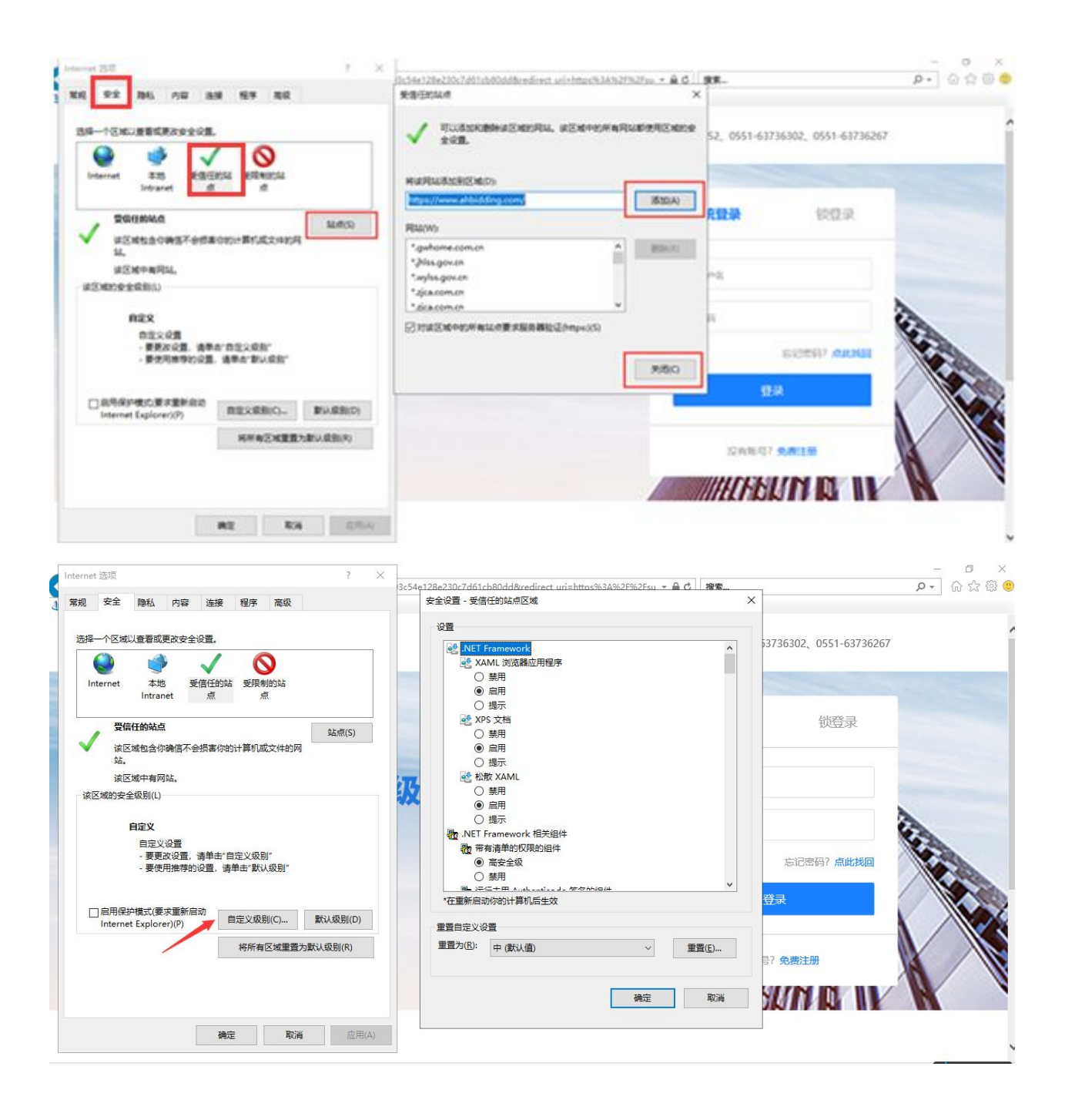

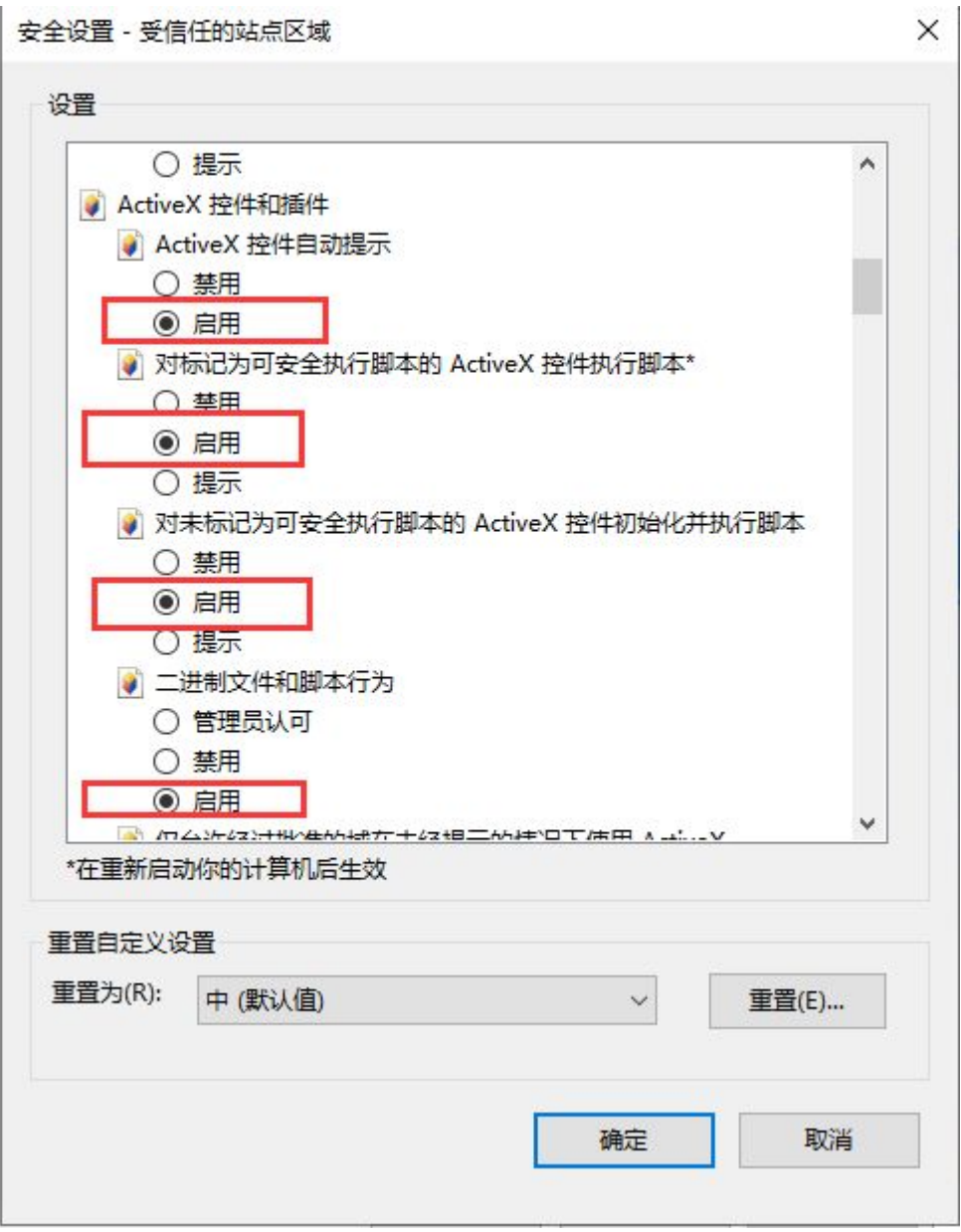

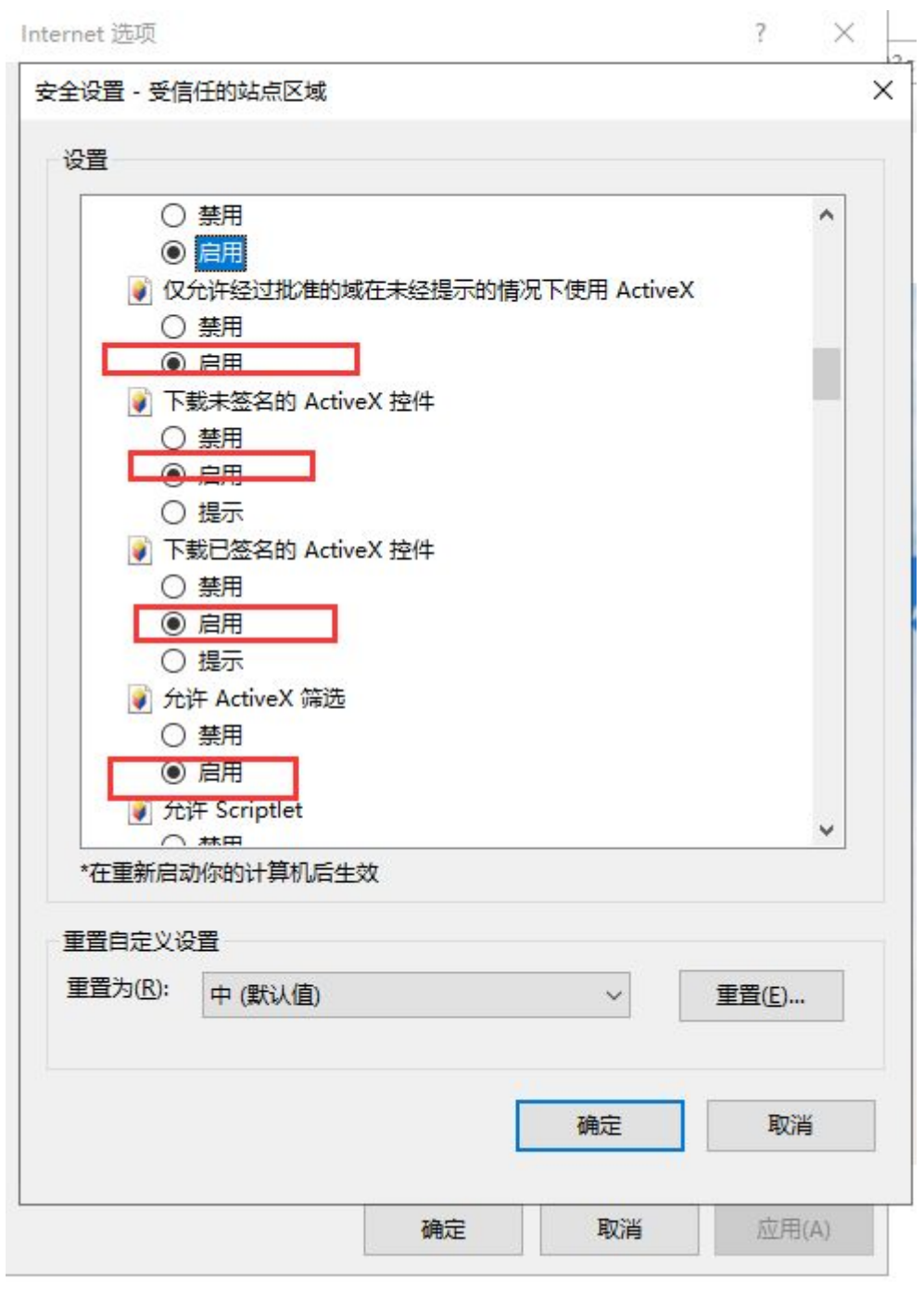

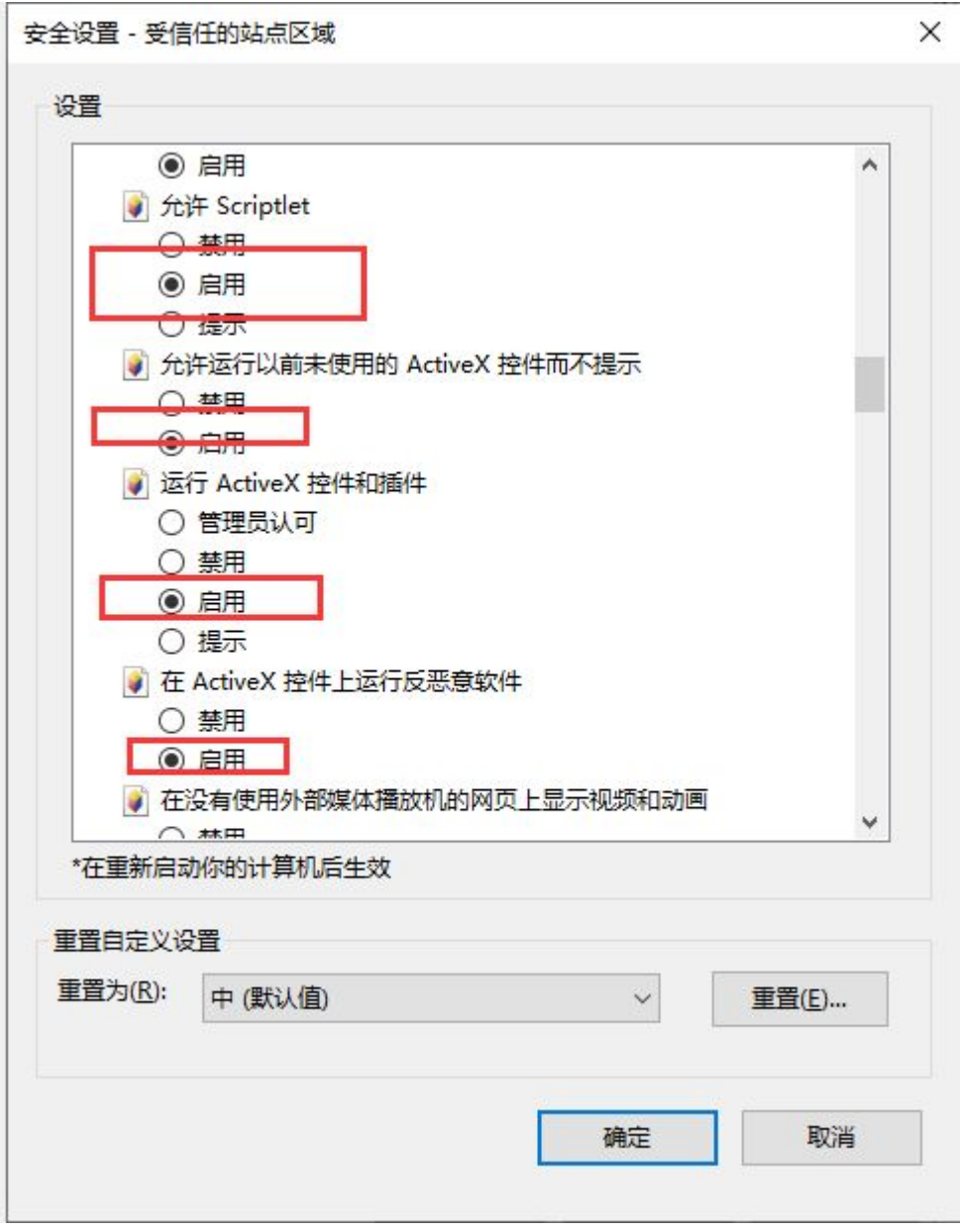

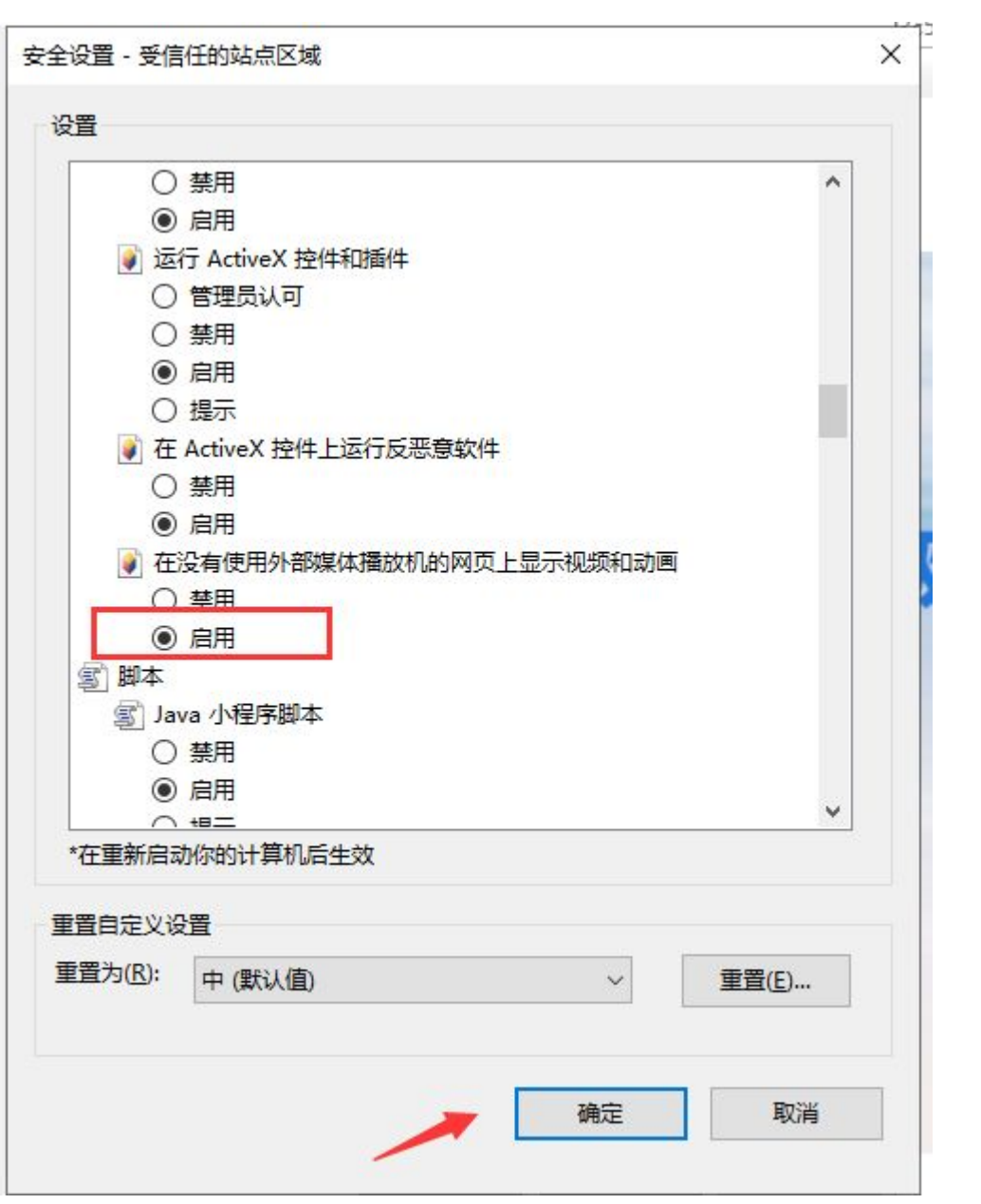

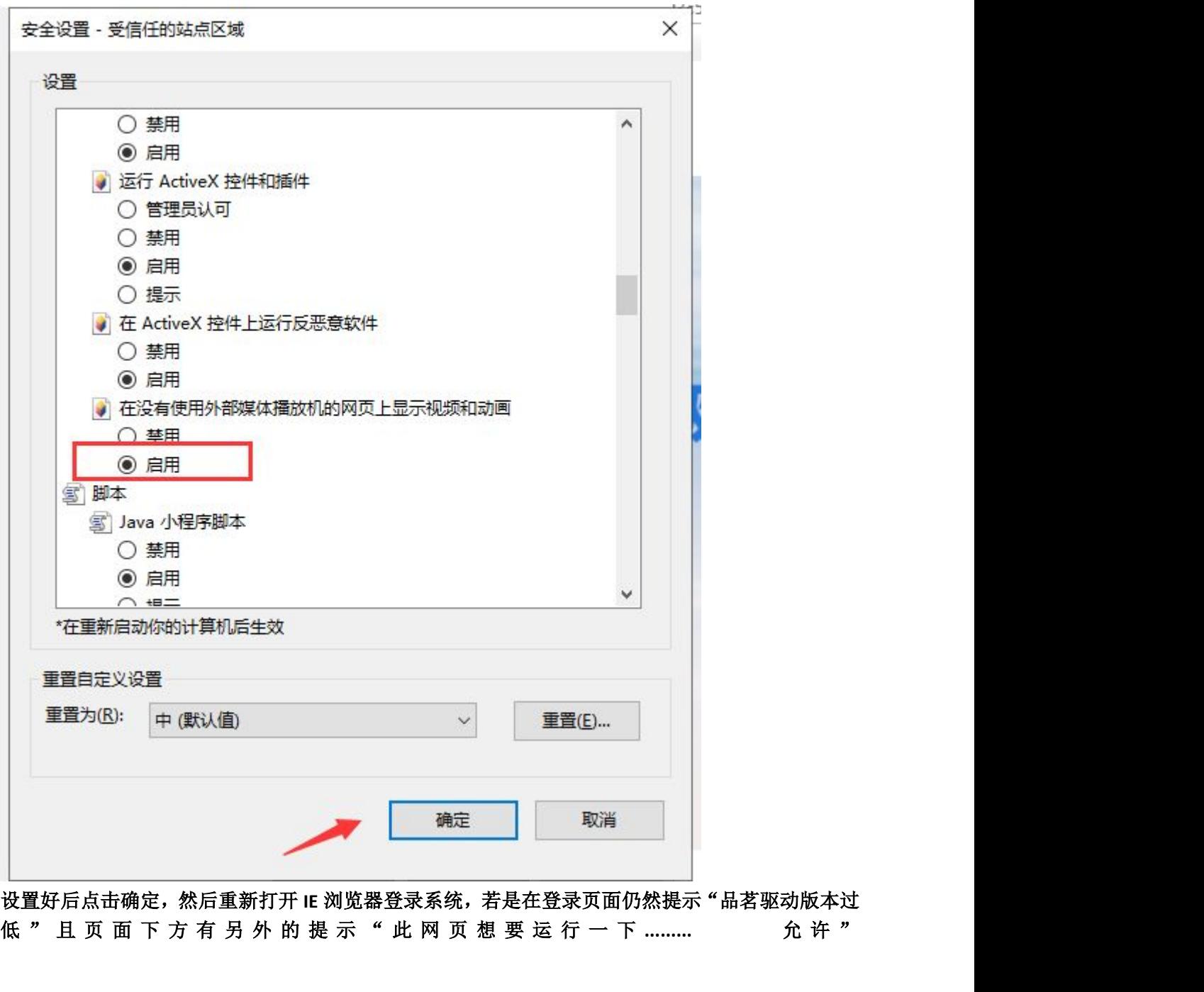

设置好后点击确定,然后重新打开 IE 浏览器登录系统, 若是在登录页面仍然提示"品茗驱动版本过<br>低 " 且 页 面 下 方 有 另 外 的 提 示 " 此 网 页 想 要 运 行 一 下 ……… 允 许 "

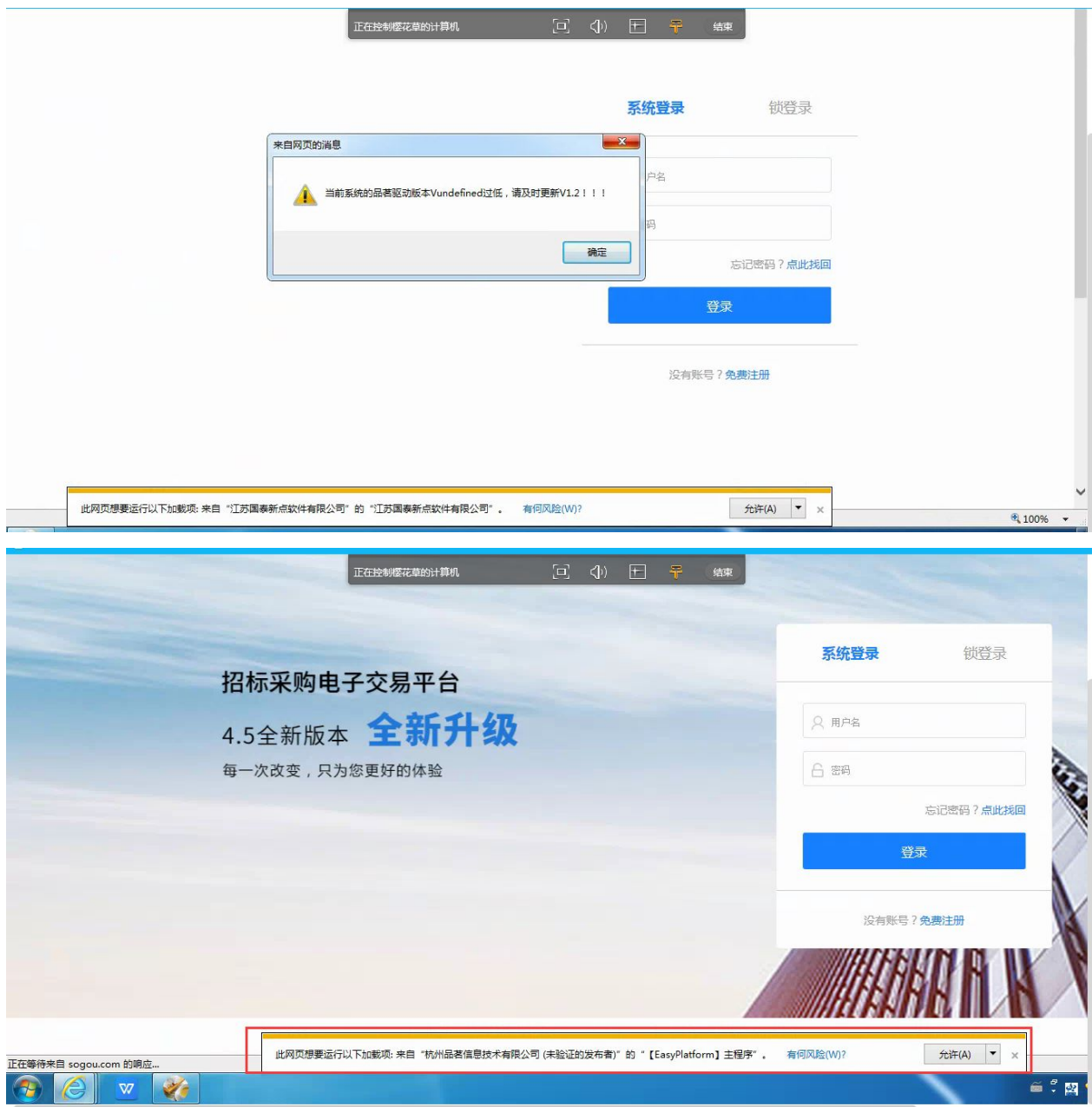

这时候,先把"品茗驱动版本过低"的提示关闭掉,不要下载,然后一直点下面的弹窗"允许"点 完为止,然后刷新一下页面,登录系统上传 **pdf** 投标文件